## INSTRUCTIONS POUR DÉVERROUILLER LE LECTEUR À PARTIR DE L'USB OEM

Veuillez suivre les instructions ci-dessous si vous avez accidentellement lu le code USB OEM du manuel de programmation ou, dans tous les cas, le lecteur est coincé avec une LED verte clignotante et une absence de faisceau de lecture, même après avoir maintenu la gâchette enfoncée pendant 5 à 10 secondes.

- o Téléchargez le logiciel Aladdin à partir du site Datalogic en copiant ce lien dans une page d'un navigateur de votre choix : https://cdn.datalogic.com/Download?iddwnfile=36854
- Installez-le en tant qu'administrateur, en répondant oui aux différentes demandes d'installation des composants et pilotes requis, sur le PC où le scanner sera connecté, puis déverrouillez-le / configurez-le :
- Ouvrir Aladdin
- Accédez au menu Outils en haut à droite de la fenêtre principale ---> Forcer la connexion de l'appareil

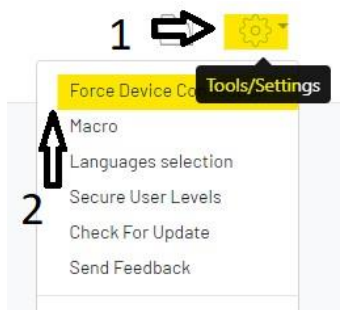

- Assurez-vous que le câble USB du scanner/de la station d'accueil soit déconnectée du PC
- En maintenant enfoncé le bouton de la base (pour les modèles sans fil) ou de la **gâchette** (pour les modèles filaires), connectez le câble USB à l'ordinateur
- NB : pour les modèles QuickScan et RIDA DBT 6400, vous devrez appuyer, avec un trombone, sur le bouton caché sous la base (voir image ci-dessous)

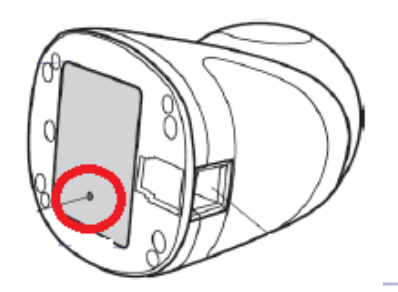

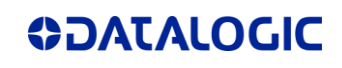

• Lorsque la fenêtre de dialogue devient « USB HID », cliquez sur « connecter »

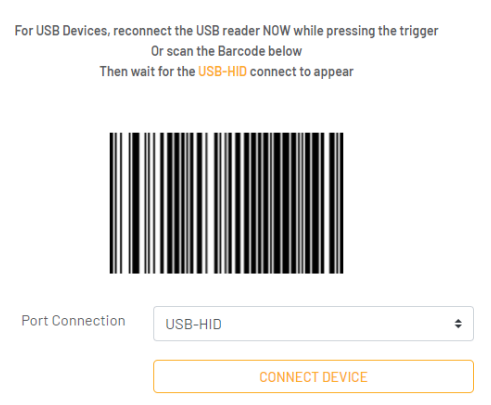

• Dans la colonne bleue PARAMETERS à gauche de la page principale, cliquez sur « Sélection de l'interface », choisissez « USB KBD » dans la liste déroulante sous la colonne CONFIGURATION, puis cliquez sur Paramètres du clavier USB pour définir le mode pays, équivalent à la disposition du clavier du PC avec lequel il sera utilisé.

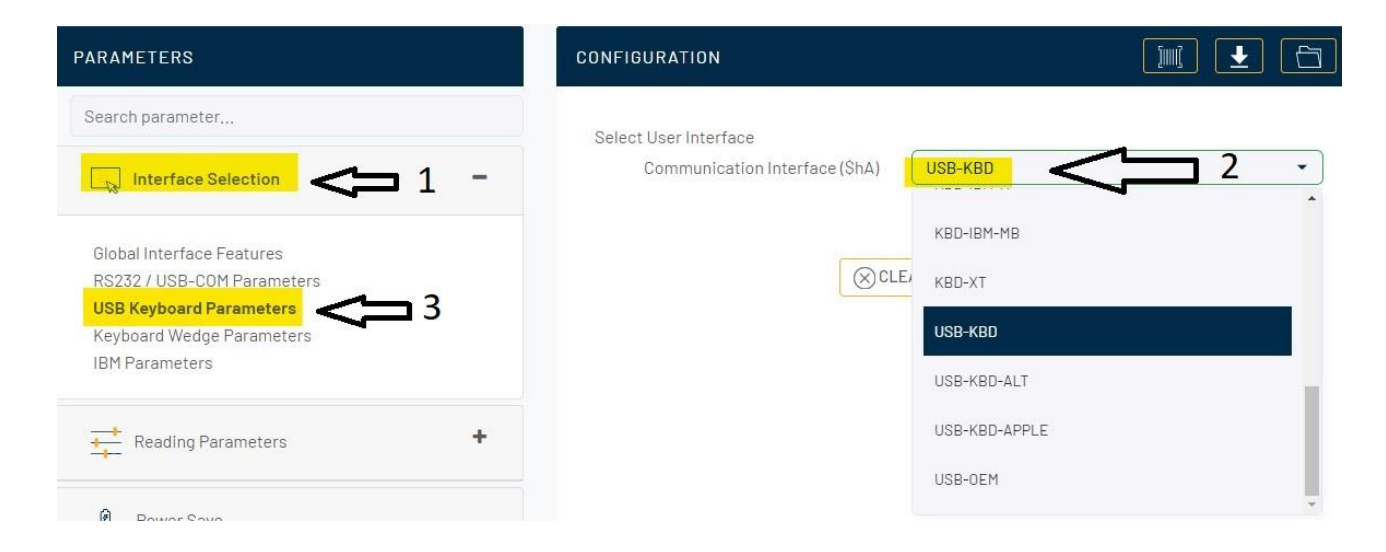

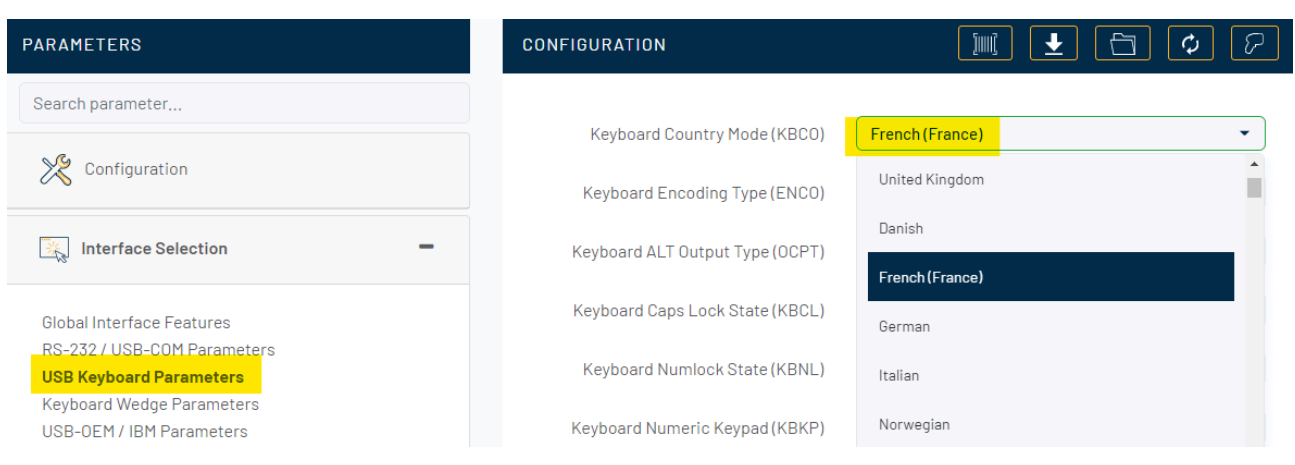

## **ODATALOGIC**

## Écrivez ensuite les données dans le scanner en cliquant sur « ECRIRE CONFIGURATION »

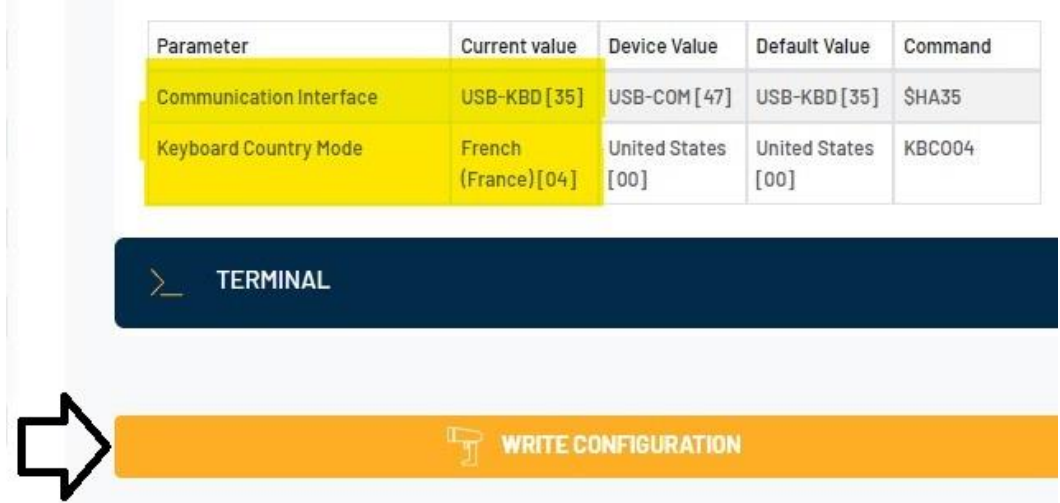

## **ODATALOGIC**